## How to Turn On Email Notifications is the EUSD App

Last Modified on 10/18/2023 8:14 am PDT

## **[Español](https://eusd.knowledgeowl.com/help/cmo-activar-las-notificaciones-por-correo-electrnico-en-la-aplicacin-eusd)**

- 1. Make sure you have the latest version of the EUSD app by either deleting the current app on your phone and reinstalling it from the app store or by finding the EUSD app in the app store and clicking 'Update'.
- 2. Once you have the latest version of the EUSD app installed, open it and click 'Rooms' in the lower right corner of the screen.

3.

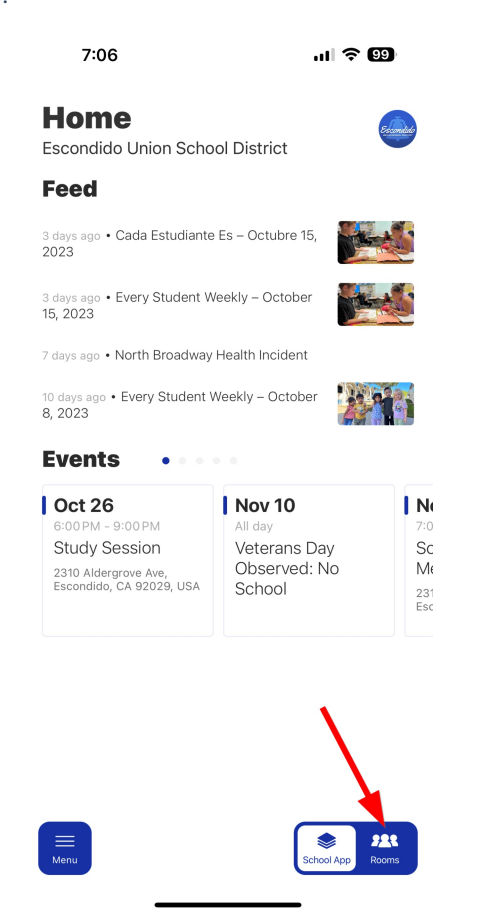

Click the gear icon in the lower right corner of the screen.

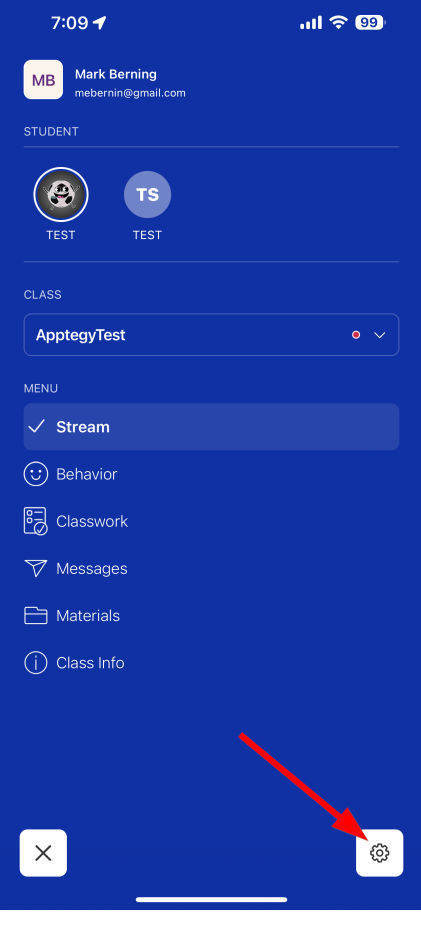

4. Click 'Notification preferences'

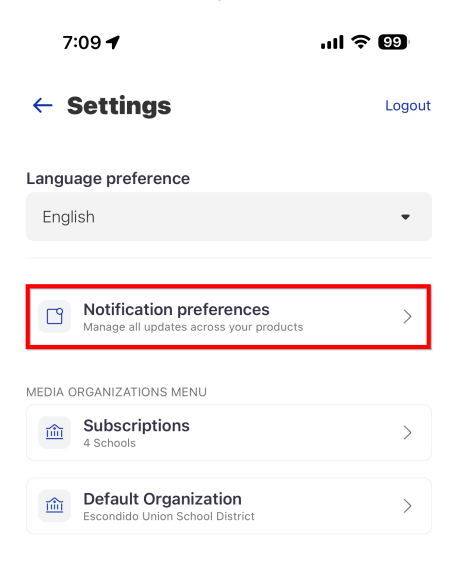

5. Set your time zone to Pacific and then click 'Messages' and turn on and then click 'Announcements' and turn on.

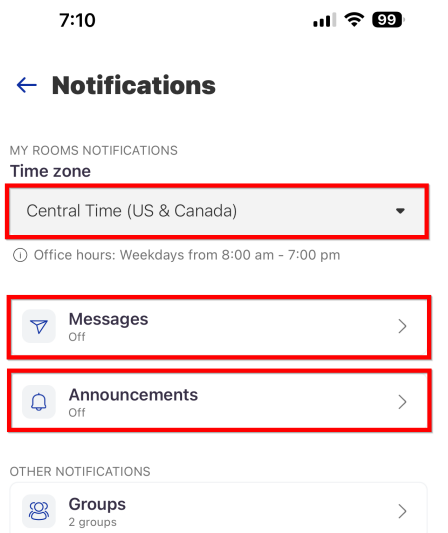

6. Email notifications for Messages are now turned ON:

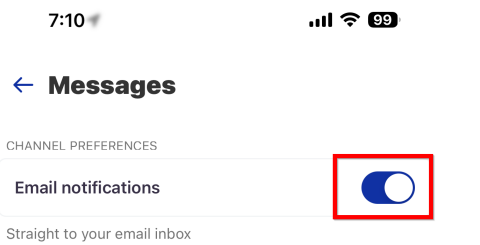

7. Email notifications for Announcements are now turned ON:

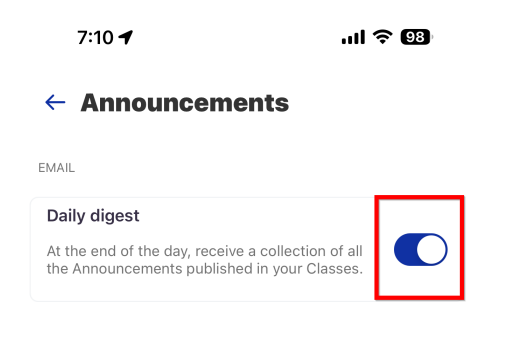